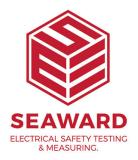

## **Report date error (showing todays date)**

Regarding the Certificate of Testing report and the "Valid Until" date.

The "Valid Until" date in the Certificate of Testing is taken from the data selected in the filter window, for example when filtering by "Client Name:", "Site Name:" or "Location Name:"

An issue can occur with the "Valid Until" date if you if you are performing "Visual" only tests or using the "Custom Inspection Form" on the Apollo 600.

If this is the case, you may need to change the status of the "Test Period". Note to check if this may need to altered see if there is an entry against the "Next Full Test Date" column of the data in PATGuard 3 (large right hand window column – if required you can select this by right mouse clicking on then column headers.

1. Double click on an asset in the right hand window (of PATGuard 3) to open the "Asset Details" window.

2. In the "Full Test" section the "Test Period" may be displayed as "User Defined" this will need to be changed to "No Re-Test".

3. The above process will need to be performed with all assets that have "Visual" only data.

If you require more help, please contact us at https://www.seaward.com/gb/enquire/.